## 畅想之星电子书使用说明

畅想之星电子书数据库提供 PC 端、APP 以及微信端三种访问方式。

- 一、PC 端访问
	- 1. 从图书馆官网数据库导航页面找到畅想之星电子书访问入口。

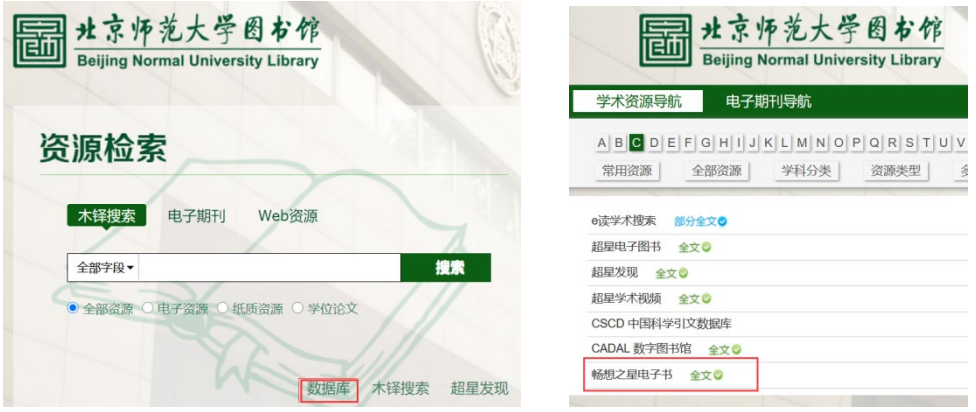

2. 进入"畅想之星电子书"界面,根据左侧图书分类可以按学科浏览图书,还可以输 入关键词检索图书。

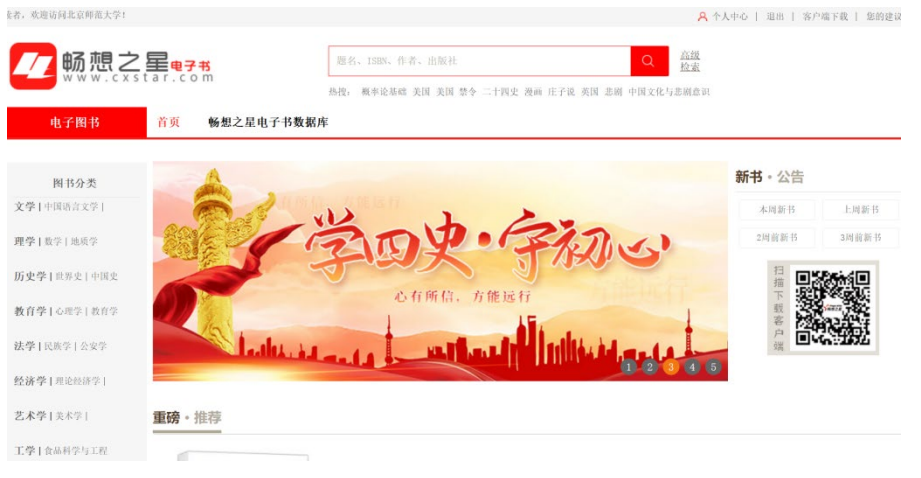

3. 选择一本感兴趣的书籍点击进入后会提供在线阅读和下载两种模式,如下图所示。

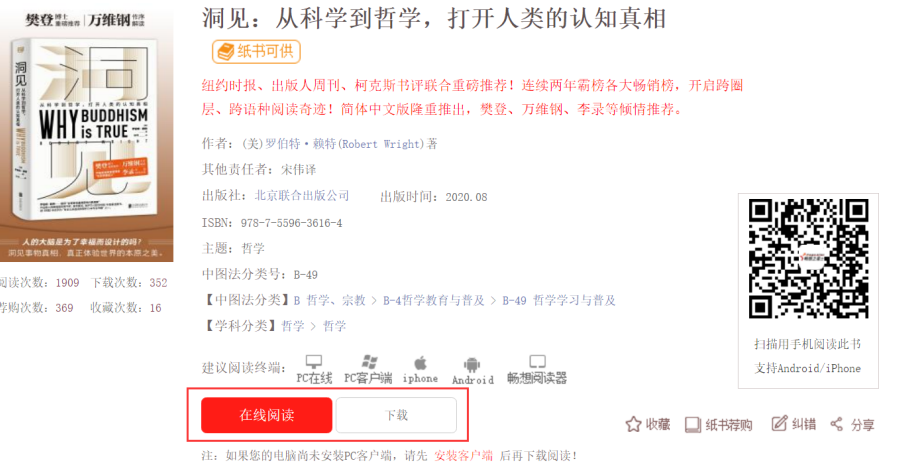

注:下载书籍到本地需提前安装畅想之星阅读器客户端。

## 二、**APP** 访问

1.下载畅想阅读 APP

扫描下方二维码安装畅想阅读 APP; 或者在各移动应用商城平台上搜索"畅想阅读", 下载畅想之星 APP。

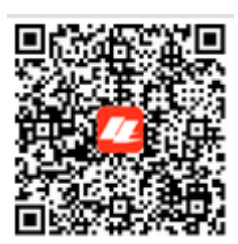

2.身份认证

进入 app, 点击"我的-登录",选择下方"其他登录方式"-CARSI 登录,选择"北京 师范大学",然后使用信息门户账号登录进行身份认证。身份认证通过后,即可不受 IP 限 制,在校内校外均可进行使用。

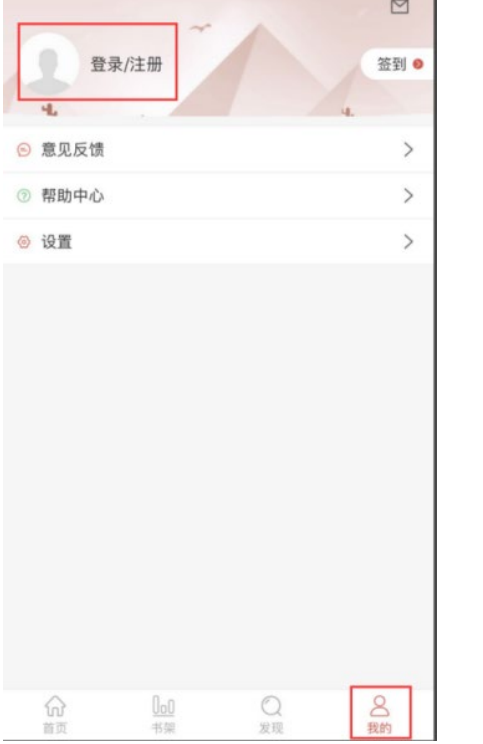

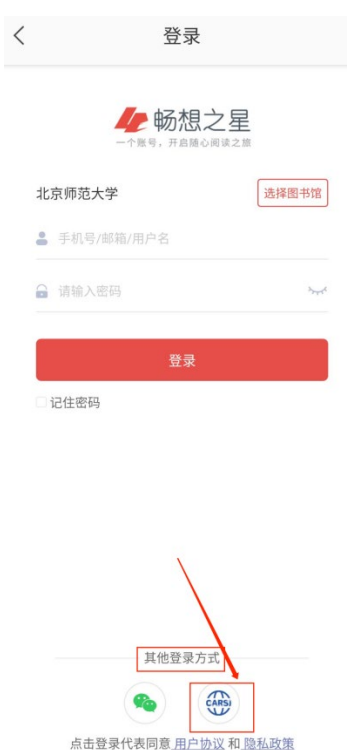

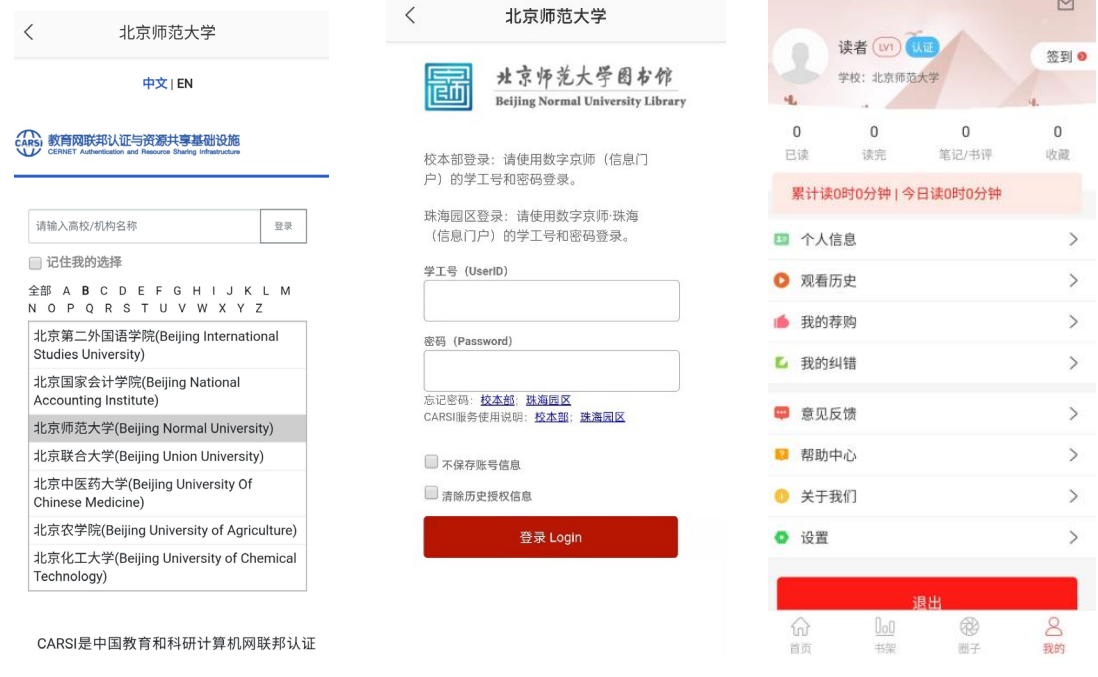

三、微信端访问

关注微信公众号"畅想之星电子书",在下方功能栏选择"产品体验"找到"畅想之星 电子书"点击进入,具体认证流程同 APP 认证方式,认证成功后登录使用。

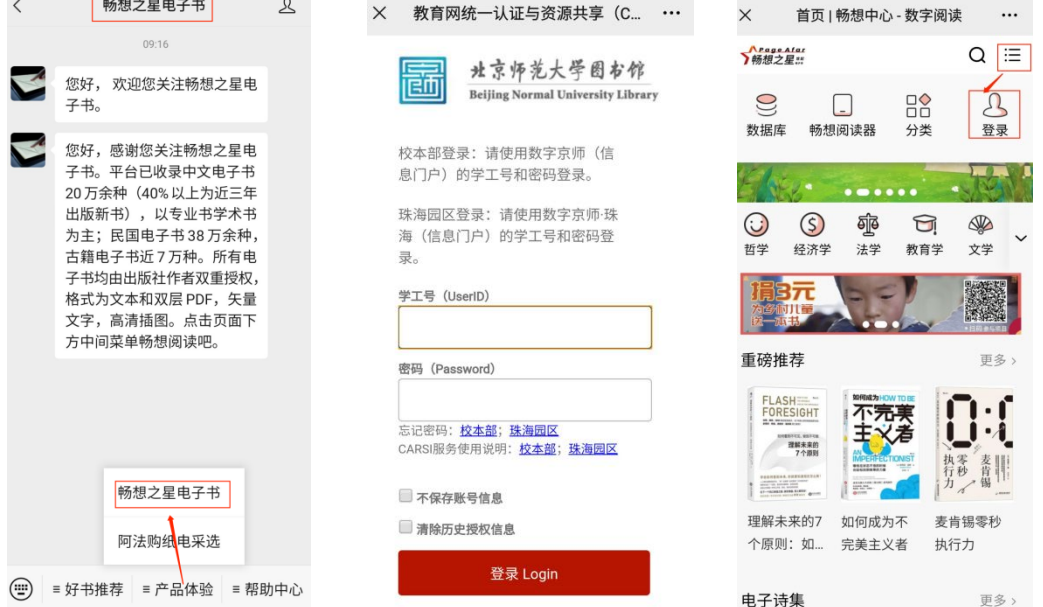